cadastrados de acordo com a IES específica. Para revogar um bolsista, acionar a opção **de** de revogar, informar o motivo da revogação e confirma-la.

**IMPORTANTE:** Ao revogar uma bolsa (referente a um mês), é impossível voltar atrás ou desfazer a operação. Então, é necessário ter certeza do ato.

## 4 **Acesso: Perfil Discente**

#### **4.1. Cadastro e Login**

O perfil de Discente tem por finalidade: Cadastro do usuário e acompanhamento do pagamento de bolsa.

O SISBP deve ser acessado no endereço eletrônico http://sisbp.mec.gov.br

No primeiro acesso, o Discente deve acessar o endereço acima e acionar a opção "Solicitar Acesso", conforme tela abaixo:

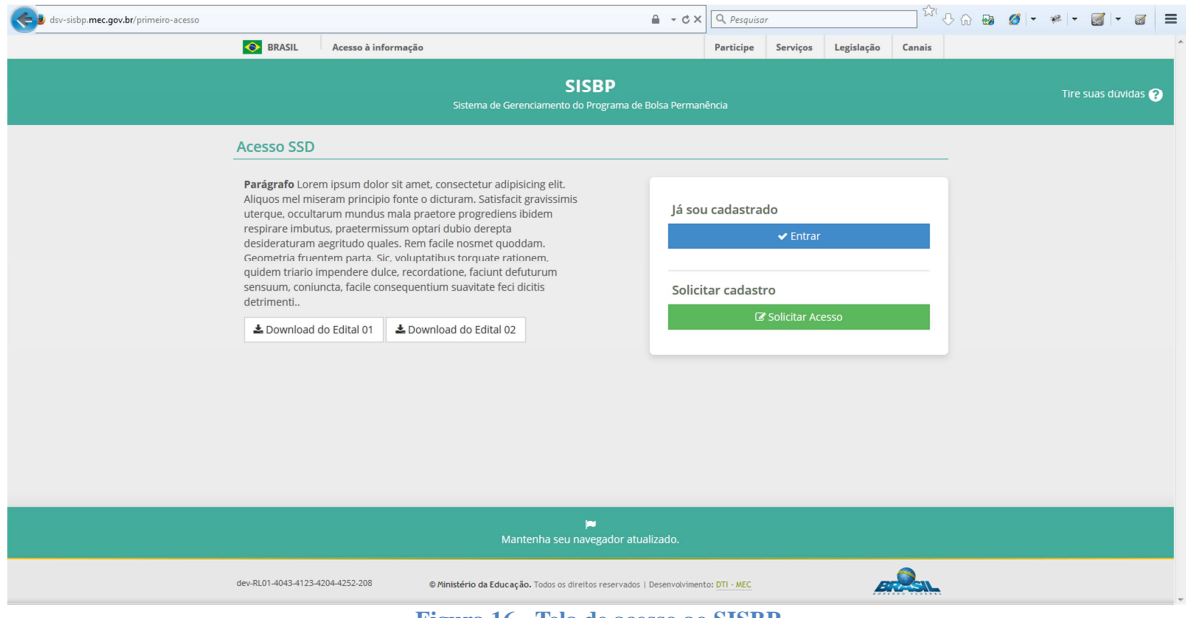

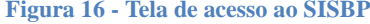

O cadastro do discente será redirecionado para o Sistema de Segurança Digital (SSD) do Ministério da Educação e deverá seguir as orientações apresentadas pelo próprio sistema.

Página13

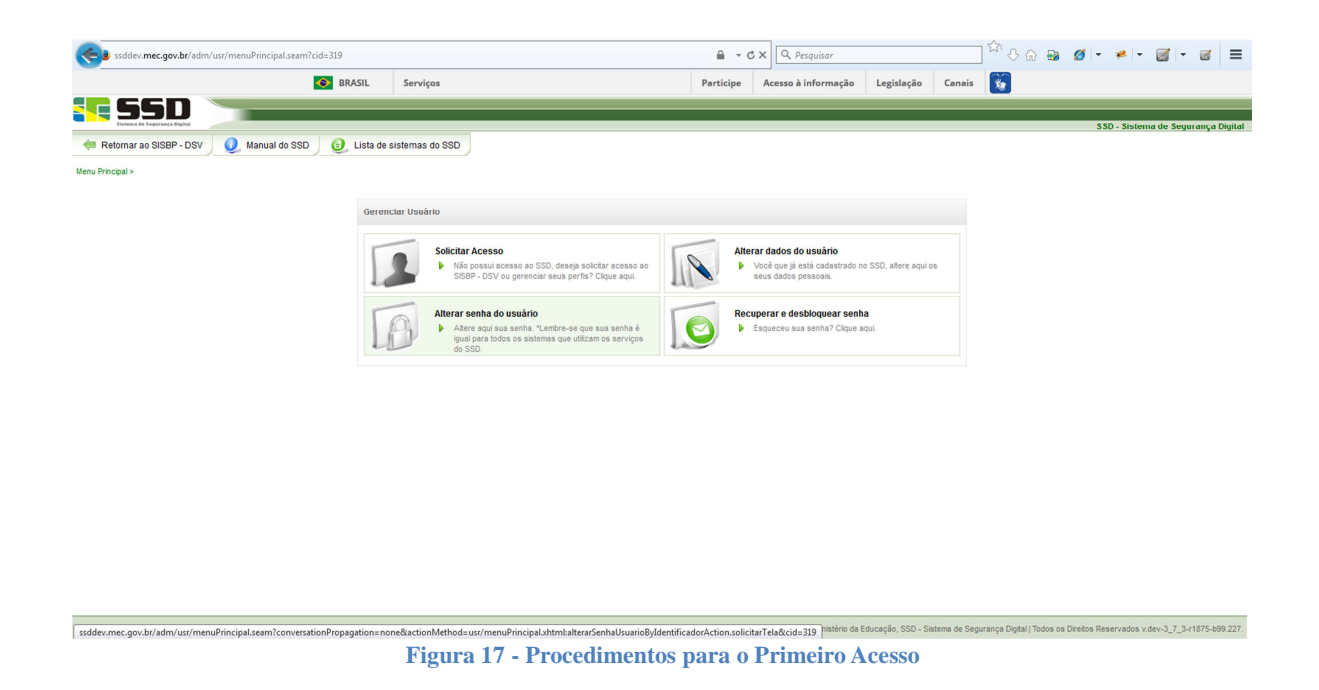

Caso o usuário já tenha cadastro no sistema, basta acessar a opção "Entrar", informar CPF e senha através do Sistema de Segurança Digital (SSD) e seguir as orientações apresentadas pelo próprio sistema.

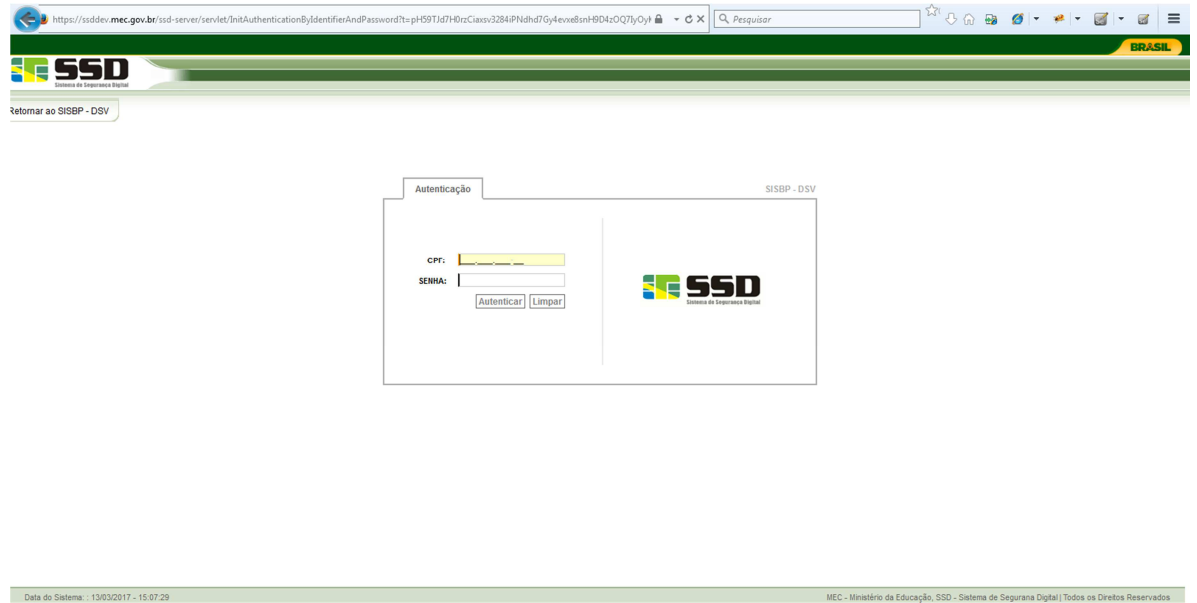

**Figura 18 – Tela de Login** 

Após a autenticação, o Discente será redirecionado ao Sistema de Gerenciamento do Programa Bolsa Permanência. Neste passo, basta solicitar o perfil desejado (no caso Discente) e prosseguir.

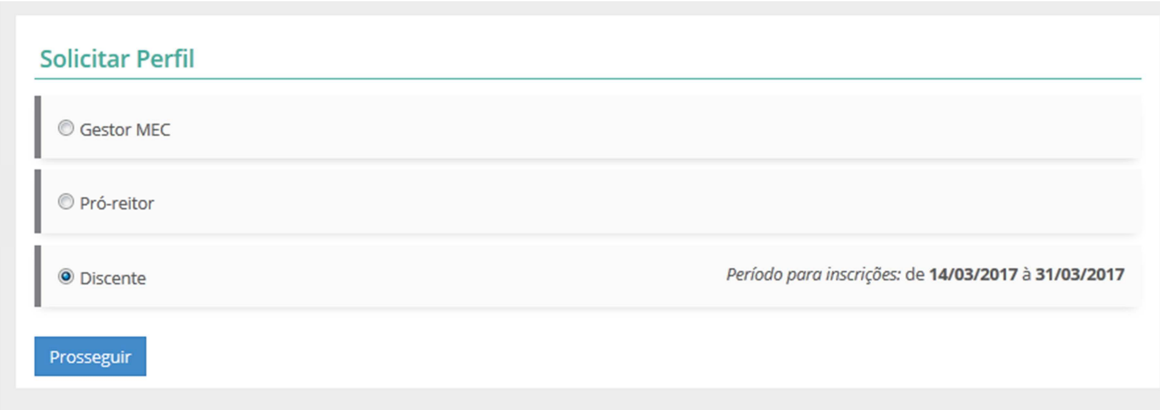

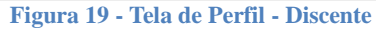

**IMPORTANTE:** Caso o usuário seja usuário autenticado do sistema antigo, o sistema irá direcioná-lo para a tela de complementar dados cadastrais, com algumas informações já importadas no sistema.

Obs.: Período para cadastro de discentes: Existe um prazo (período) para o cadastro de discentes por ano, definido pelo Gestor MEC. É necessário acompanhar a divulgação do período regular para inscrições.

Após selecionar o perfil, é necessário informar os campos conforme tela abaixo e concluir.

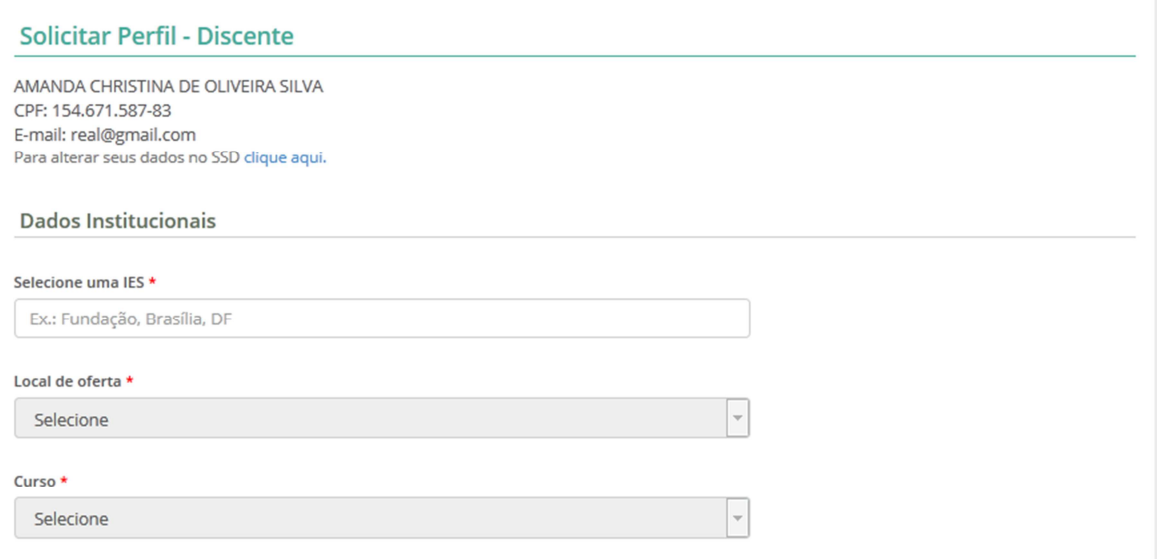

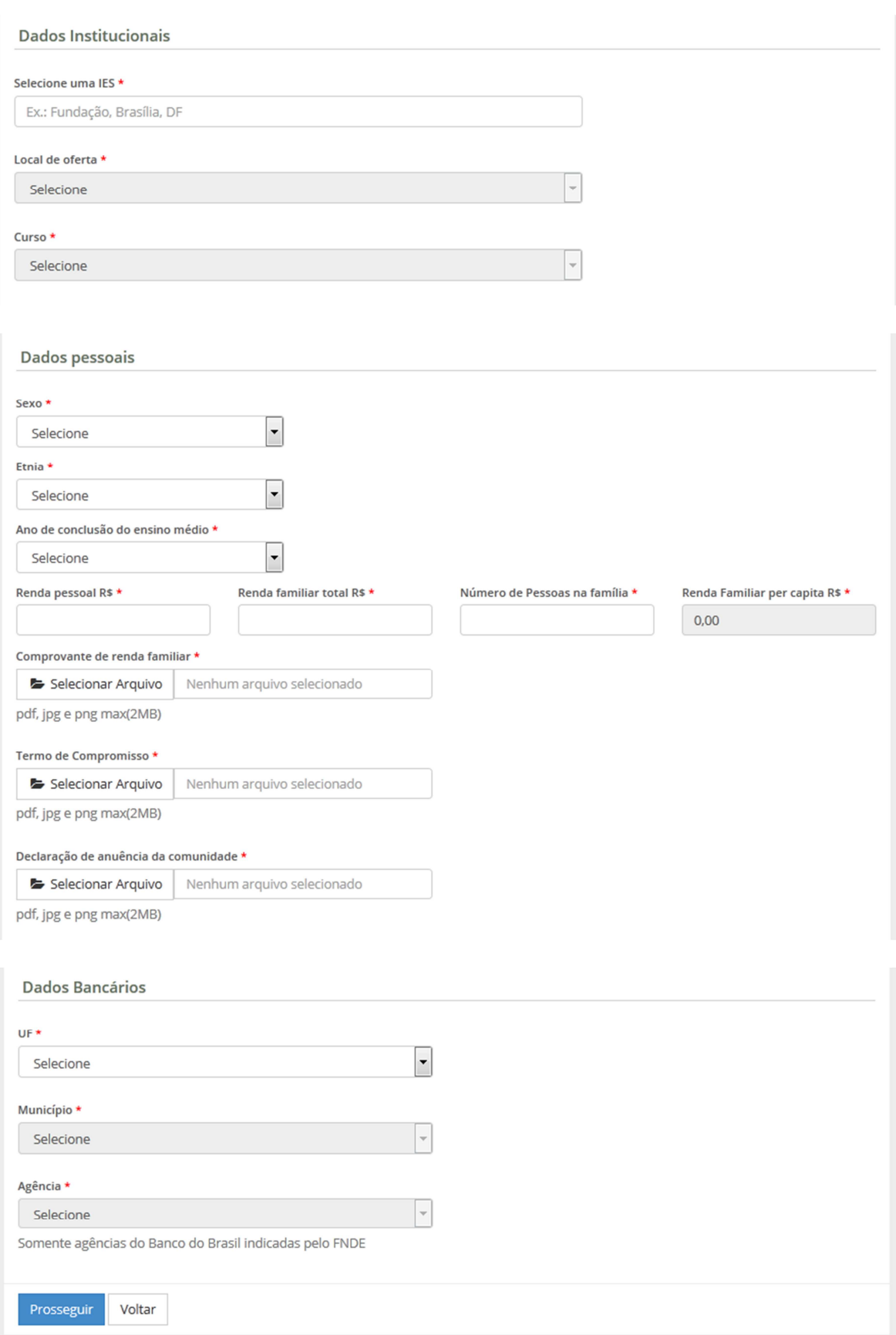

Obs.: Regra de indígena e quilombola: Indígenas e quilombolas não possuem restrição quanto à carga

horária diária do seu curso para ingressar no programa. Também não possuem restrição quanto à renda familiar e per capita. Porém é necessário anexar a declaração de anuência da comunidade.

Obs.: Regra de carga horaria diária: O curso para estudantes não indígenas ou não quilombolas deve ter carga horária diária maior que 5 horas.

Ao prosseguir, é necessário realizar um questionário de 25 questões sobre a situação socioeconômica do estudante. Todas as perguntas são obrigatórias e existem algumas com múltipla escolha.

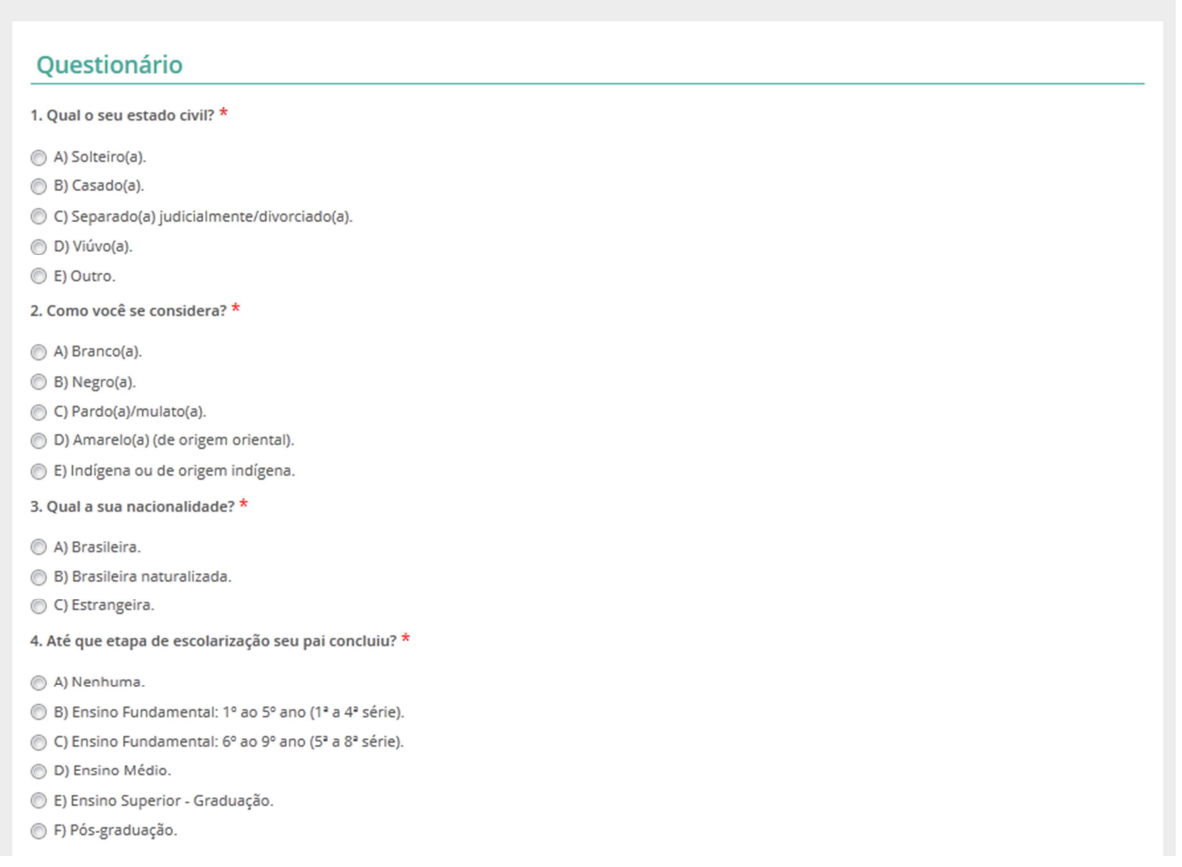

Após a conclusão, o cadastro estará pendente de aprovação pelo Pró-reitor. Após a aprovação, basta realizar login novamente no sistema para utilizar as funcionalidades do SISBP.

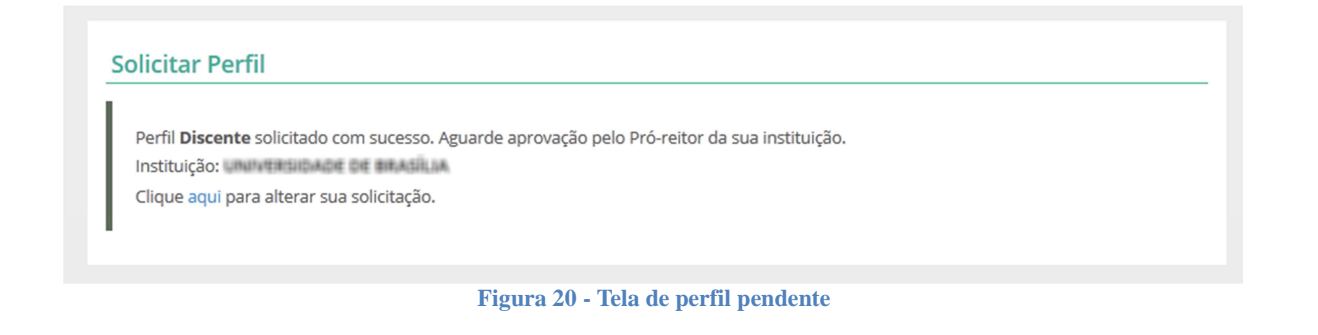

#### **4.1.1. Menu Principal**

Ao se autenticar no sistema depois do acesso concedido, o discente poderá acessar (acompanhar) as informações de sua bolsa.

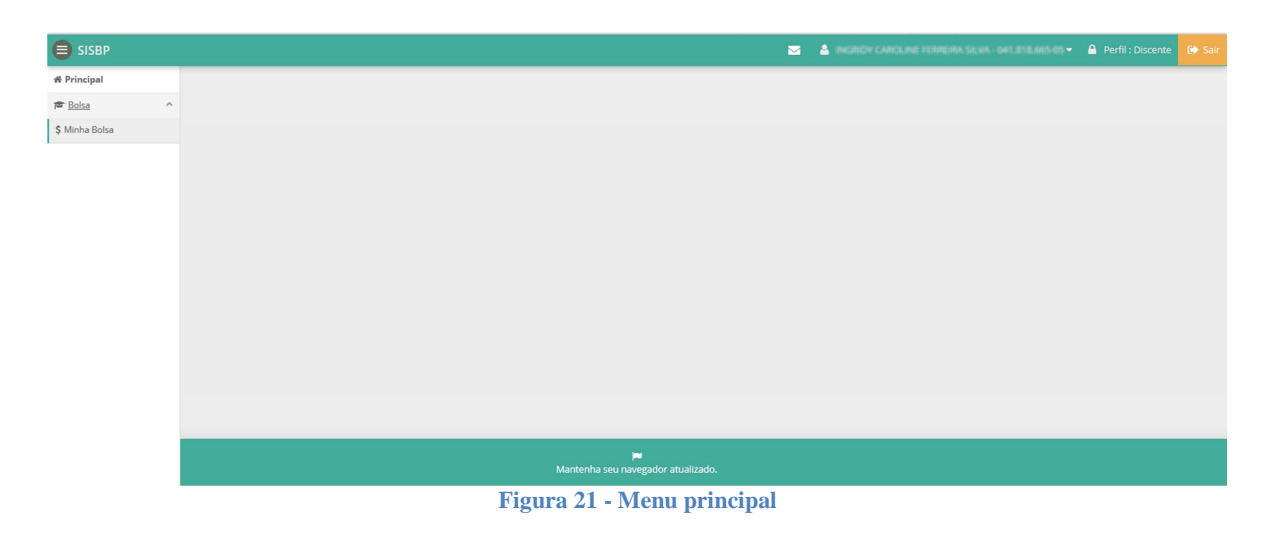

### **4.2 Acompanhar Bolsa**

Ao selecionar a funcionalidade "Minha Bolsa", será apresentada a tela com dados do pagamento do lote atual (mês atual) contendo as informações de calendário do mês. Através da tela também será possível consultar o histórico de pagamento de bolsas do discente.

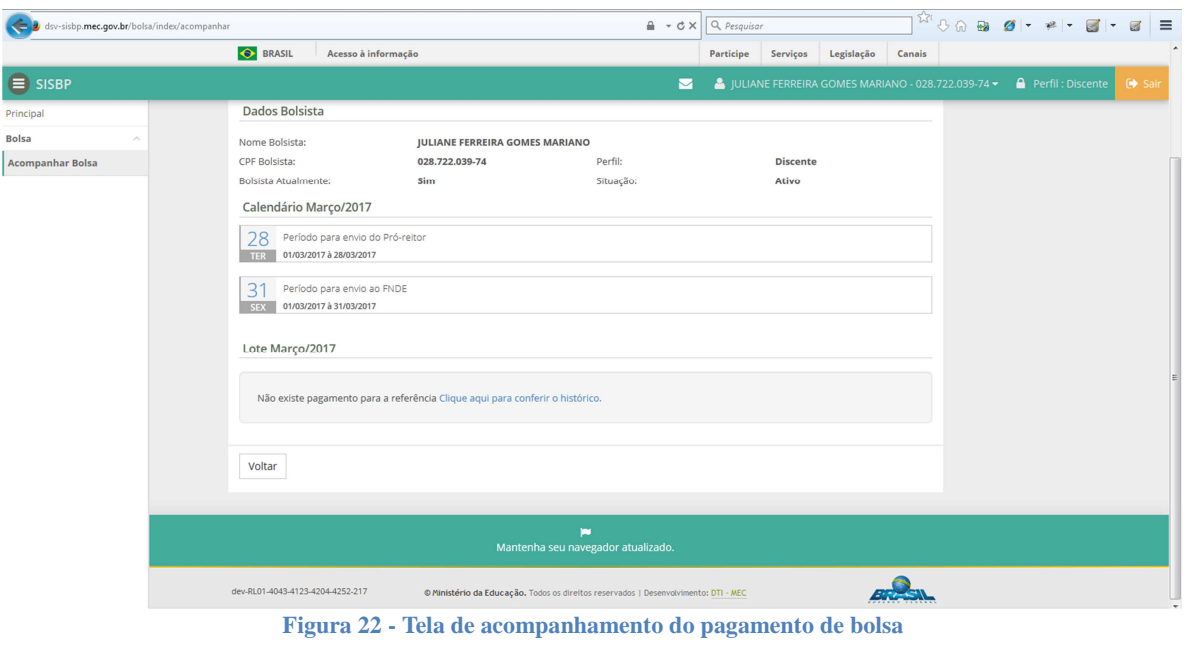

**IMPORTANTE:** As informações do lote somente aparecem quando o Pró-reitor inicia a homologação de bolsas naquele mês, o que dá início à geração de lote e processo de pagamento como um todo.

# 5 **Contato**

Informações sobre a operacionalização do Sistema SISBP poderão ser obtidas por meio do endereço eletrônico bolsapermanencia@mec.gov.br.